# 計測コラム **emm153** 号用

# 工学単位(**EU, Engineering Unit**)と単位校正 **-** 第 **5** 回 マイクロホン・騒音計の場合 その **1** –

━━━━━━━━━━━

━━━━━━━━━━━━━━━━━━━━━━━━━━━━━━━━━━━━━━━━

音とは、空気等を伝わる波の 1 種で、その大きさは圧力の変動(音圧)として観測されます。 音圧の単位はパスカル(Pa)ですが、通常音の大きさを表すには音圧をレベル化した音圧 レベルという値が使われます。音圧レベルの単位はデシベル(dB)です。

音を FFT アナライザ等の解析装置で解析する場合、センサにはマイクロホンや騒音計が 使われます。

騒音計(サウンドレベルメーター)は音圧レベルを測定するための計測器ですが、その構造は マイクロホン、アンプ、音圧レベルの計算・表示部を一体にしたものです。AC 出力端子を そなえている騒音計であれば、FFT アナライザ等の解析装置に接続して音の解析をおこなう ことができます。

今回と次回は、騒音計を FFT アナライザ等の解析装置に接続して解析する場合に、騒音計 の内部校正信号を使用して単位校正をおこなう方法をご紹介します。

なお、今回は当社 DS-2000 シリーズの DS-0221 FFT 解析ソフトウェアと DS-0250 スルー プットディスクソフトウェアの校正手順を紹介しています。他製品の手順につきましては 次回にご紹介します。

#### ●音圧のデシベル表示

空気中を伝わる音の音圧レベルは、次の式で定義されます。

$$
L_p = 10 \times \log \left( \frac{p^2}{p_o^2} \right) = 20 \times \log \left( \frac{p}{p_o} \right) \quad (dB)
$$
 (1)

<sup>p</sup> : 測定された音圧(瞬時音圧の実効値) <sup>p</sup>0 : 基準音圧 (20 *μ*Pa)

## ●騒音計と解析装置の接続

騒音計と解析装置の接続例を図 1 に示します。

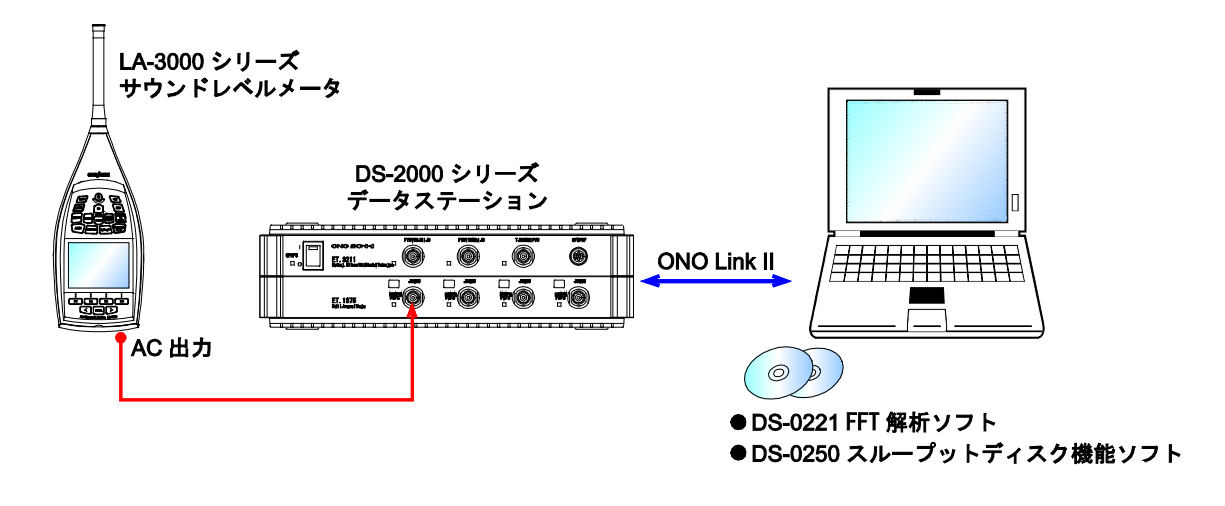

図 1 騒音計と解析装置の接続例

騒音計に AC(交流)出力端子と、DC(直流)出力端子がある場合は、AC 出力端子の信号 を解析装置に接続します。出力端子に出力する信号を騒音計本体の設定により AC か DC か に切り替えられる場合は、AC に切り替えます。

当社騒音計 LA-1410/1440/4440 や LA-3260/3560/3570 では、出力端子に AC - Z という信号を出 力することもできます。これは、騒音計で選択している周波数重み付け(A 特性/C 特性/Z 特性) には連動せずに、つねに出力端子からは Z 特性 (FLAT 特性)で重み付けられた信号を出力 する機能です。騒音計には A 特性音圧レベルを表示しておきながら、解析装置では Z 特性 (FLAT 特性)の信号を解析したい場合などに使用できます。

#### ●騒音計の内部校正信号を使用した解析装置の校正

騒音計の内部校正信号を使用して解析装置を校正する手順は次の通りです。

単位名については空白とする方法と、"spl"とする方法をご紹介しています。音圧レ ベルの単位を単に"dB"という単位で表示する場合は、単位名を空白に設定します。 測定したデータを当社の時系列データ解析ツール Oscope2 にインポートする場合には、 単位名を"spl"に設定しておくと正しい音圧信号に変換して読み込むことができます。

- (1) 騒音計の A/C/Z 等のキーを押して、周波数重み付けを C 特性に設定します。
- (2) 騒音計の FAST/SLOW 等のキーを押して、時間重み付けを F に設定します。
- (3) 騒音計の LEVEL UP/DOWN ボタンを押して、レベルレンジを実際に使用する設定 に合わせます。
- (4) 騒音計の CAL ボタンを押して、校正信号を出力します。
- (5) 後述の各解析ソフトウェアの校正手順を参考に解析装置を校正します。
- (6) 校正信号は CAL ボタンをもう一度押して内部校正信号を止めます。
- (7) A/C/Z、FAST/SLOW 等のキーを押して、騒音計を実際に使用する設定に戻します。

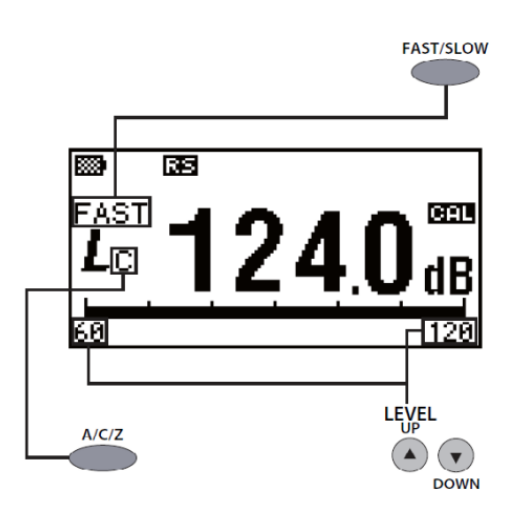

図 2 騒音計の校正信号出力画面例

### ■**DS-0221 FFT 解析ソフトウェアでの設定方法**

- (1) 周波数レンジは実際に測定する際と同じレンジに設定します。ただし、周波数レンジ が内部校正信号の周波数(通常は 1kHz)と同程度かそれ以下の場合は、その 2 倍(2 kHz) 以上のレンジに設定します。
- (2) 電圧レンジを校正信号の大きさにあわせて設定します。当社騒音計の内部校正信号は 通常 0.35 Vrms ですので、適切な電圧レンジは 1 Vrms レンジです。
- (3) [入力メニュー]→[電圧レンジ設定]と操作し、Set2 タブのフィルタをFLAT に設定します。
- (4) [入力メニュー]→[単位、校正]と操作し、単位・校正ダイアログの Set タブで、 校正①をON、単位名②には空白または"spl"を入力します。校正値の設定③は"V/EU" を選びます。物理値(EU 値)は1のままにしておきます。

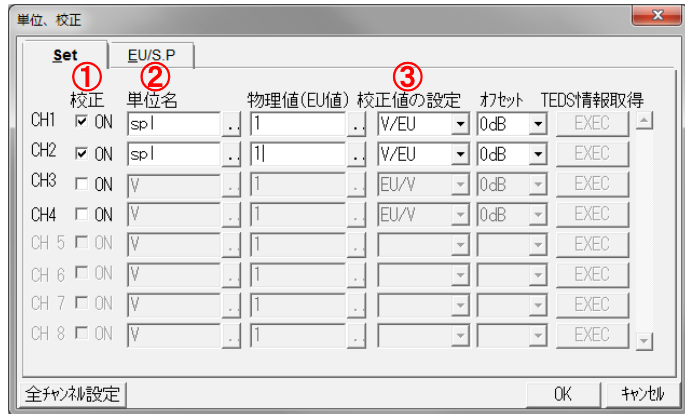

(5) 単位・校正ダイアログの EU/S.P タブを表示します。グラフ下のバーのつまみ④を一番 右まで移動してグラフ下に"X:OverAll"と表示される状態にします。

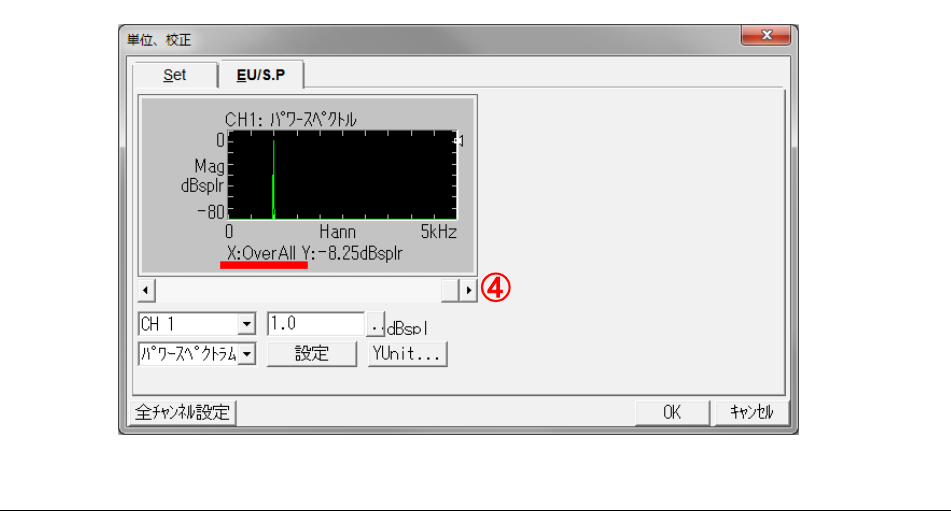

(6) DS-0221 の AVG ボタンを押して平均化演算をおこない、平均化停止後に、設定ボタン の上のボックス⑤に騒音計に表示されている校正信号の値 (124.0 dB 等) を入力し、 設定ボタン⑥を押します。続いて DS-0221 の START ボタンを押してデータを表示し、 Y の値が校正信号と同じ値になった事を確認します。

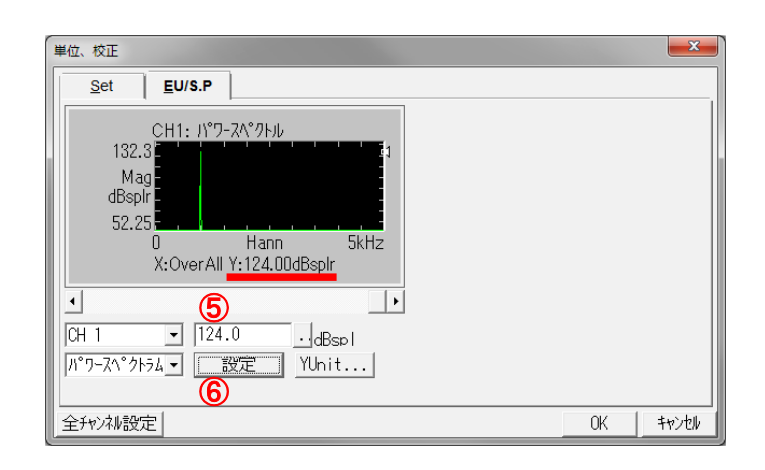

- (7) 他のチャンネルも同様に校正をおこないます。
- (8) Set タブに切り替え、物理値(EU 値)が適切な値、又は、以前校正したときとほぼ同じ 値に設定されたことを確認し、OK ボタンを押しダイアログを閉じます。
- (9) (1)~(3)で変更した設定を実際の解析で使用する設定に戻します。

## ■**DS-0250 スループットディスクソフトウェアでの設定方法**

- (1) 周波数レンジは実際に測定する際と同じレンジに設定します。ただし、周波数レンジ が内部校正信号の周波数(通常は1 kHz)と同程度かそれ以下の場合は、その2倍(2 kHz) 以上のレンジに設定します。
- (2) 電圧レンジを校正信号の大きさにあわせて設定します。当社騒音計の内部校正信号は 通常 0.35 Vrms ですので、適切な電圧レンジは 1 Vrms レンジです。
- (3) [入力メニュー]→[電圧レンジ]設定と操作し、Set2 タブのフィルタをFLAT に設定します。
- (4) [データ表示メニュー]→[Y 軸スケール]と操作し、スケール設定ダイアログで、 Y 軸 LIN/LOG ①を"Log"、 rms/0-peak ②を"rms"に設定します。全適応をチェック した状態で、OK ボタンを押しダイアログを閉じます。
- (5) [データ表示メニュー]→[カーソル設定]と操作し、サーチモード③を"Search"に します。全適応をチェックした状態で、OK ボタンを押しダイアログを閉じます。

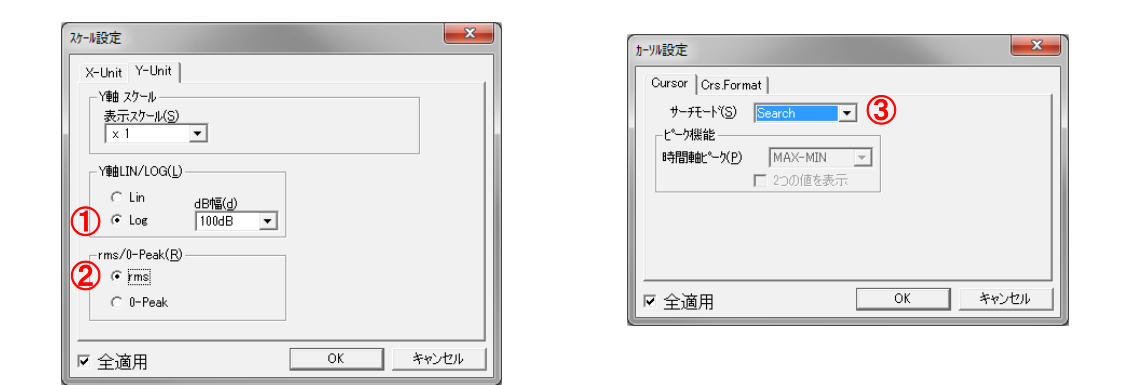

(6) サーチカーソル④(赤い縦棒)をグラフの右側まで移動し、グラフ下に"X:OverAll"と 表示される状態にします。DS-0250 の FFT ⑤ボタンを押し、グラフ表示をパワースペ クトルに切り替え、校正信号が表示されている事を確認します。

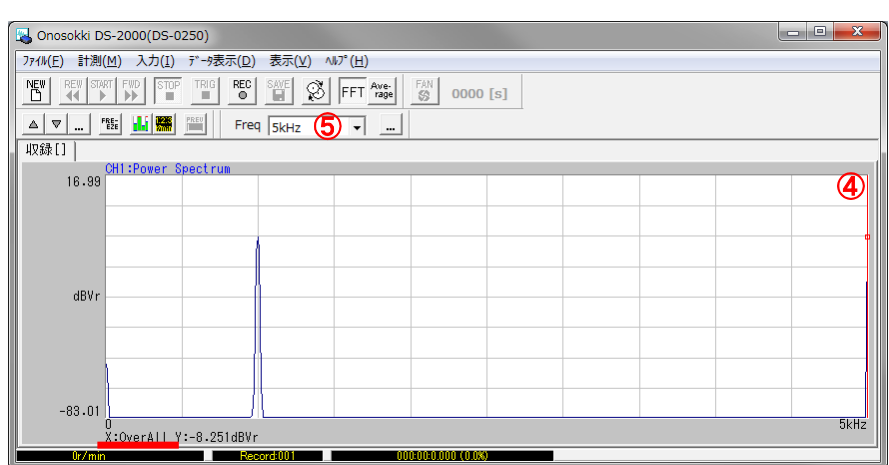

(7) [入力メニュー]→[単位、校正]と操作し、単位・校正ダイアログの Set タブで、 校正⑥を ON、単位名⑦には空白もしくは"spl"を入力します。校正値の設定⑧は"V/EU" を選びます。

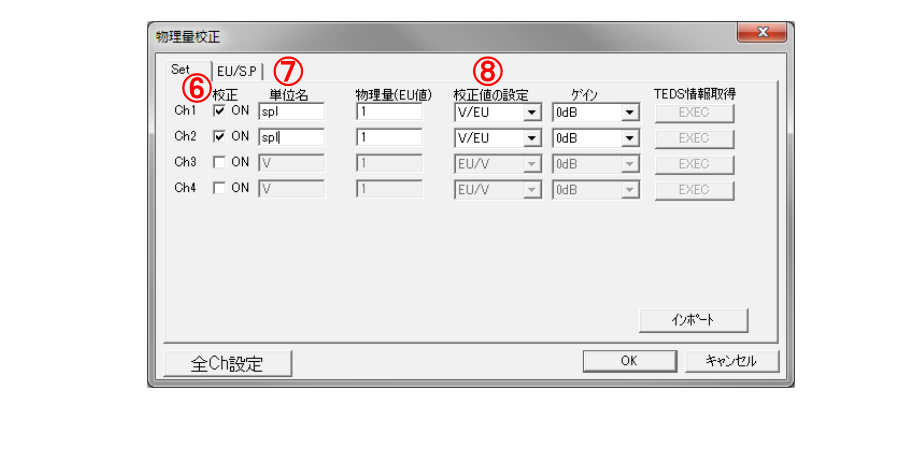

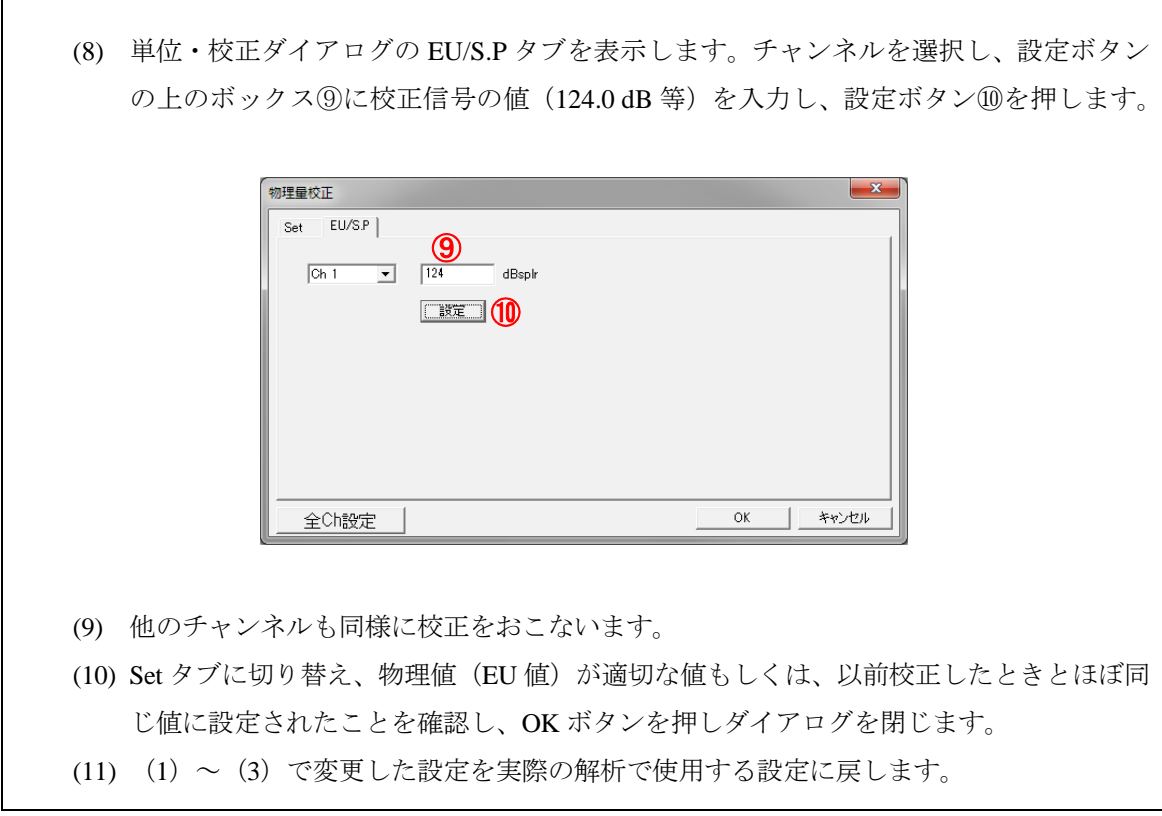

# ●まとめ

今回は、騒音計を FFT アナライザ等の解析装置に接続し解析する場合に、騒音計の内部校正 信号を使用して単位校正をおこなう方法について、DS-0221 FFT 解析ソフトウェアと DS-0250 スループットディスクソフトウェアの場合の手順をご紹介しました。次回も引き続き、他の 製品の手順を紹介します。

音響校正器を使用した校正方法や、マイクロホンの校正方法につきましては、次々回以降 にご紹介します。

以上

 $(YK)$